# Creating A Desktop Shortcut

A Unser Manual

**Kathy Belvel 9/20/2018**

This document has been created to guide users through the process of creating a desktop shortcut to an application, website, folder, etc. This document assumes the user is using a computer running a Windows operating system.

# **Table of Contents**

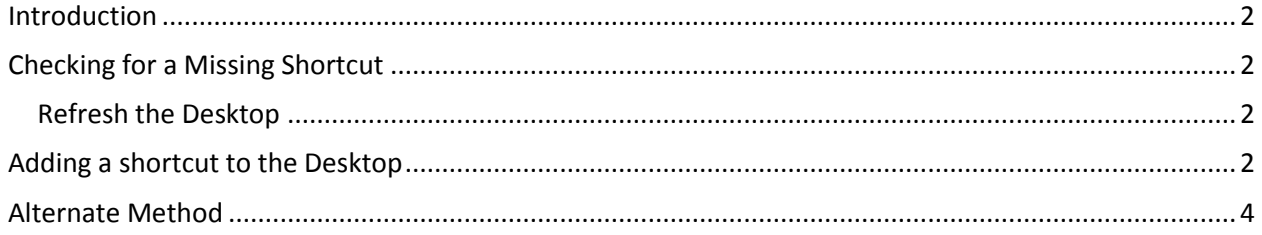

### <span id="page-2-0"></span>**Introduction**

A shortcut is a nothing more than a link to an executable file for an application, such as Word or Excel, or to a web site address, such as cvwgc.com. It should be noted that if a shortcut is deleted the underlying application or web site is not deleted; it just needs to be recreated. However, before recreating a shortcut steps should be taken to ensure that it has actually been deleted.

### <span id="page-2-1"></span>**Checking for a Missing Shortcut**

#### <span id="page-2-2"></span>**Refresh the Desktop**

Right click anywhere on the desktop and click **Refresh** on the dropdown menu.

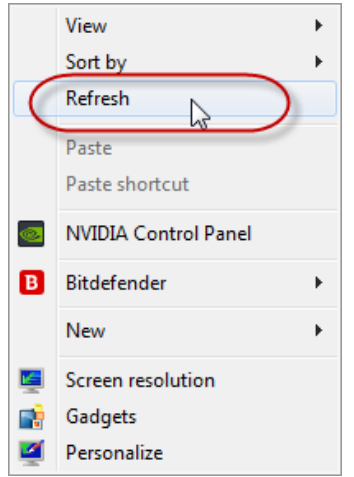

Review all icons on the desktop to see if the shortcut is there.

#### <span id="page-2-3"></span>**Adding a shortcut to the Desktop**

- 1. Open the **Internet Explorer (IE)**.
- 2. In the address box (upper left corner) enter the following address;

[http://www.golfgeniussoftware.com](http://www.golfgeniussoftware.com/)

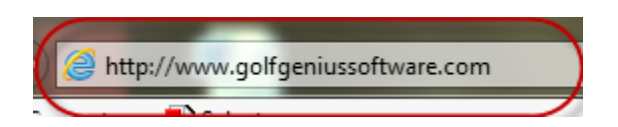

3. From the keyboard, depress the **Enter** key.

4. At the **Golf Genius Software** home page, right click anywhere on the page to and select **Create Shortcut** from the dropdown menu

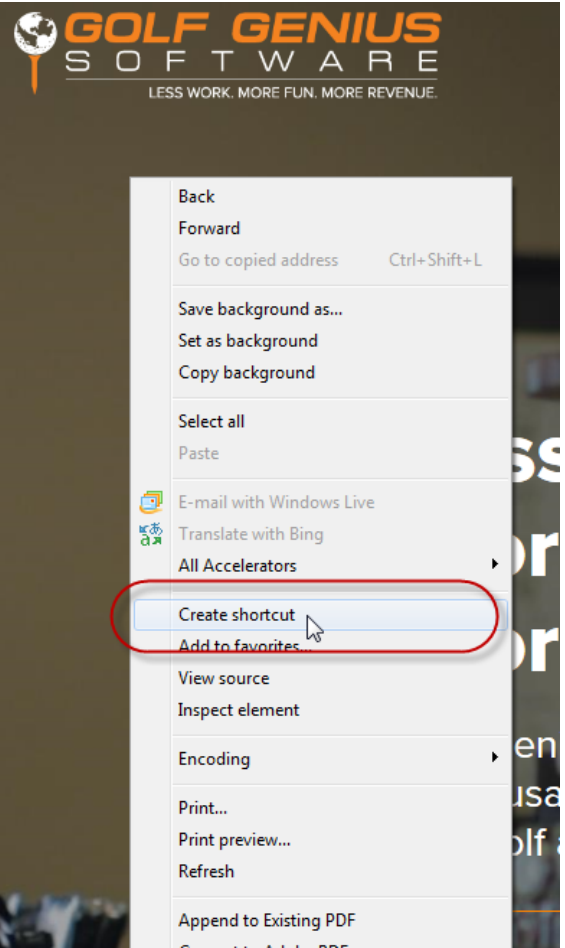

5. At the **Internet Explorer** dialog box, click the **Yes** button to place a shortcut on your desktop for this web site

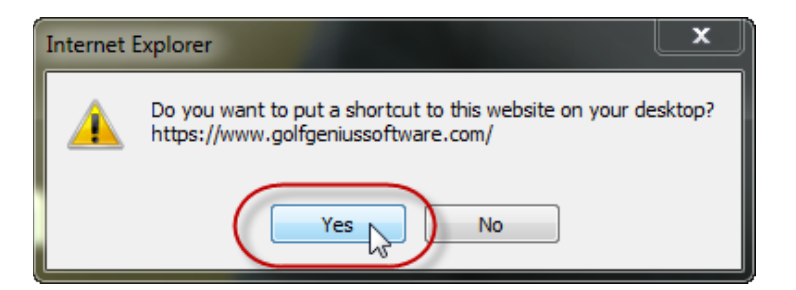

6. Close the **Internet Explorer (IE)** and go to your desktop

7. From the desktop look for the **Golf Genius Software** shortcut icon

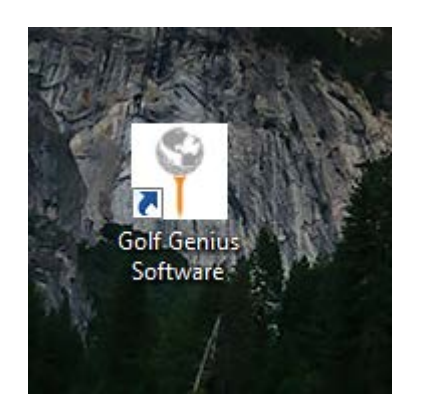

8. Once located, double click the icon and verify that **IE** has in fact opened to the **Golf Genius Software** home page.

## <span id="page-4-0"></span>**Alternate Method**

1. Right click anywhere on the desktop and select **New >** and then **Create Shortcut** from the dropdown menus

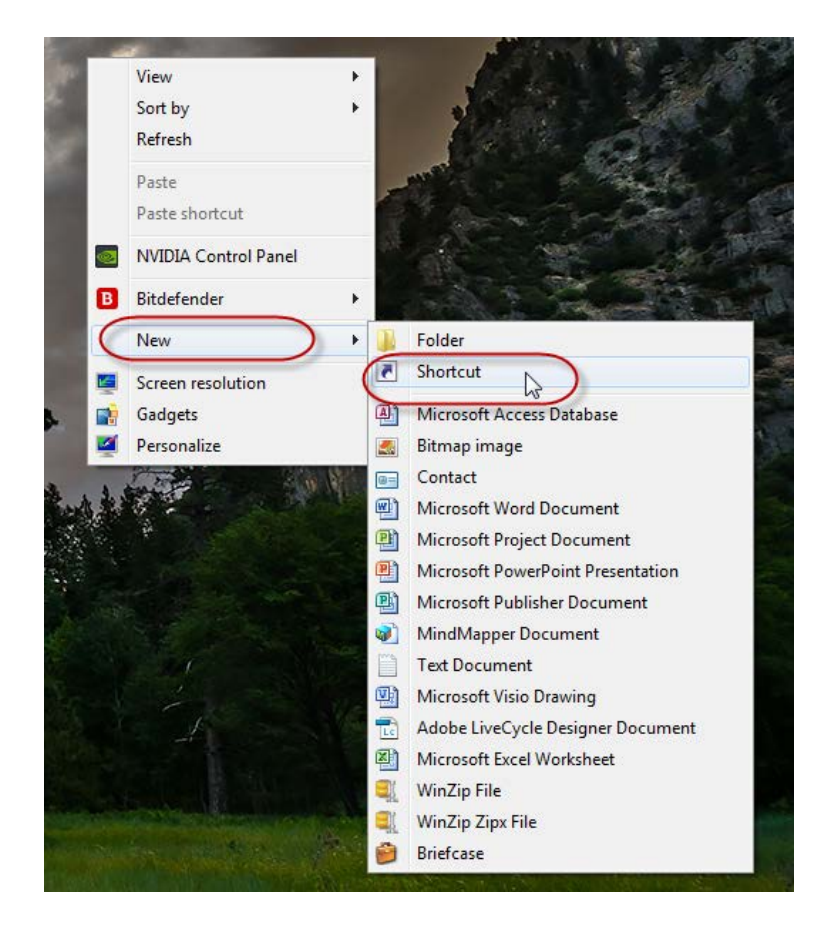

2. At the **Create Shortcut** dialog box, enter the **Golf Genius Software** address

[\(http://www.golfgeniussoftware.com\)](http://www.golfgeniussoftware.com/) in the "Type the location of the item:" text box and click the **Next** button

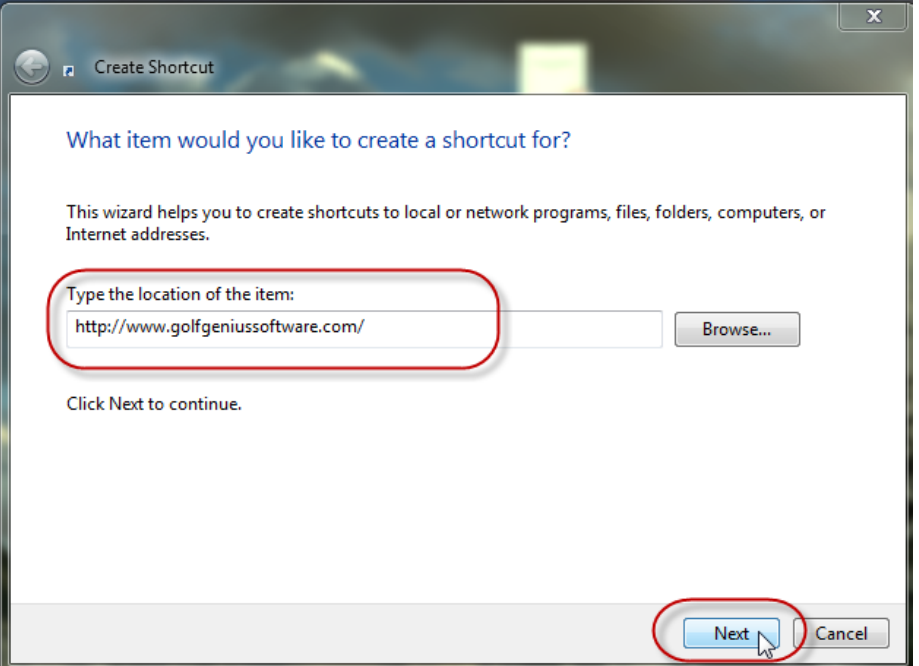

3. At the next **Create Shortcut** dialog box, enter the following;

**Type the name of this shortcut:** Golf Genius Software

and click the **Finish** button

4. From the desktop look for the **Golf Genius Software** shortcut icon

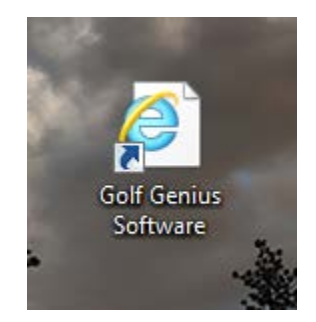

**Note:** This icon will be the default **Internet Explorer** icon and not the **GG** icon.

5. Once located, double click the icon and verify that **IE** has in fact opened to the **Golf Genius Software** home page.